# **Waiting List**

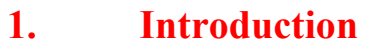

- **2. Setting Waiting List parameters**
- **3. Adding a patient to the Waiting List**
- **4. Printing letters**
- **5. Viewing the Waiting List**
- **6. Making appointments**
- **7. Linking the Waiting List to a Care Episode**
- **8. Taking patients off the Waiting List**
- **9. Archiving the Waiting List**
- **10. Waiting List reports**

### **Introduction**

The Waiting List gives the ability to track patients that you are not able to offer appointments to on receiving their referral. Adding a patient to the waiting list enables you to see how long they have been waiting, and to be able to allocate appointments on a priority or time waiting basis. Reports will help to show how long your patients have had to wait.

### 2. Setting Waiting List parameters

There are a number of parameters that will control how your waiting list is managed. It is important to spend some time deciding how you want the waiting list to work, so that these are set correctly..

a) Sending letters

Letters to be sent to patients on the waiting list can be printed in batch or as patients are added to the waiting list. If you wish to be prompted to send a letter each time a patient is added to the waiting list

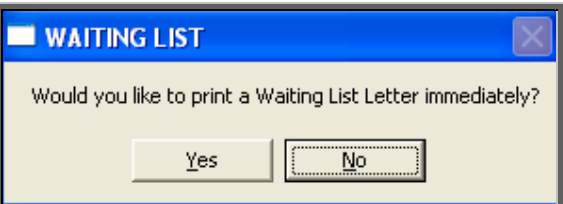

 then go to Utilities – Choices – System, and within the Printing section select Yes against Waiting List Letters.

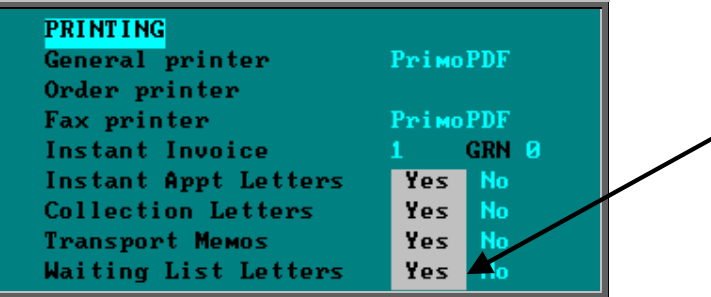

b) Removing patients from the list

Patients can be removed from the waiting list when an appointment is made **or** when they have attended their appointment.

Menu: Utilities – Choices – System

Within the Appointment section of this screen select the appropriate setting.

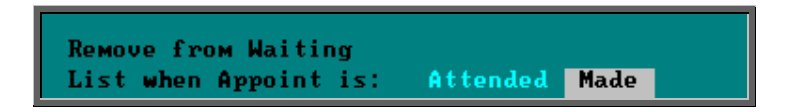

c) Patients not attending their appointment

If the parameter above is set to Attended, then you have 3 options in regards to DNAs.

Ask If a an appointment that is linked to the waiting list is marked as Did Not Attend, and a further appointment is not made, you will be asked if you wish to remove the patient from the waiting list.

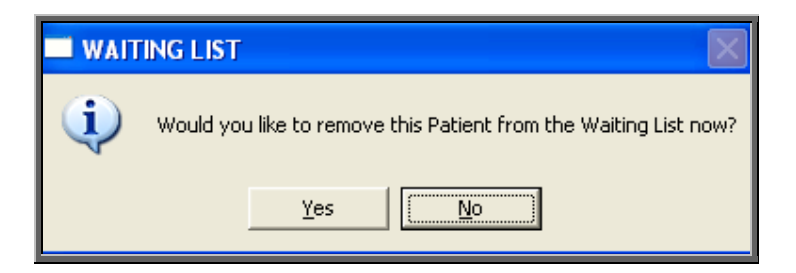

Yes If a an appointment that is linked to the waiting list is marked as Did Not Attend, and a further appointment is not made, the patient will be removed from the waiting list.

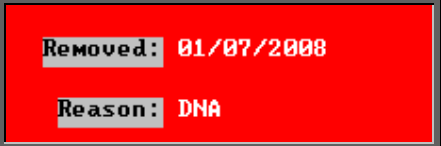

No If a an appointment that is linked to the waiting list is marked as Did Not Attend, the patient will **not** be removed from the waiting list.

#### Menu: Utilities – Choices – System

Within the Appointment section of this screen select the appropriate setting.

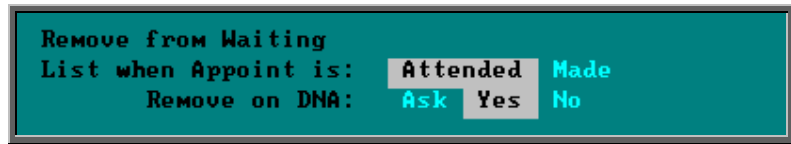

#### d) Setting priorities

When a patient is added to the waiting list, a priority can be assigned using the *Type:* field. ). We have set up three for you, but these can be amended or additional types added. The three already set up are:

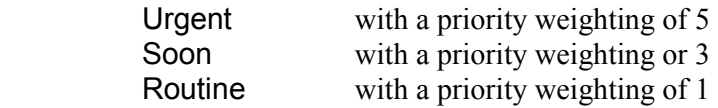

Each person on the waiting list is given a Priority score, which is calculated by multiplying the number of days they have been on the waiting list by the weighting of the *Type:* that they were given when added to the waiting list. This works by multiplying the weighting of the *Type:* by the number of days the patient has been on the waiting list. e.g. someone who has been on the waiting list 10 days and are classed as Urgent will have a score of 50 (10 x 5) whereas someone who has been on the waiting list 10 days and are classed as Routine will only have a score of 10 (10 x 1). Therefore, the higher the weighting, the faster their score will increase.

Menu: Utilities – Choices – Appointments – Wait Types

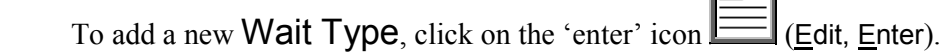

*Type* enter the wait type description

*Weighting* enter the priority weighting. Each wait type has a weighting assigned to it, which is used to calculate the score given to a patient on the waiting list.

医目

### Adding a patient to the Waiting List

#### Menu: Patients

Find the patient that you wish to add to the waiting list.

Click on the 'enter' icon  $\boxed{\equiv}$  (Edit, Enter).

Click on Waiting List (press W).

If you try to add a patient who is already on the waiting list, you will get the following message.

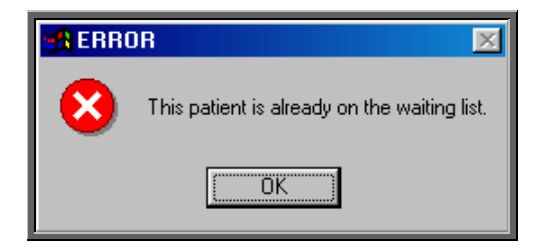

Otherwise you will be taken to the waiting list screen.

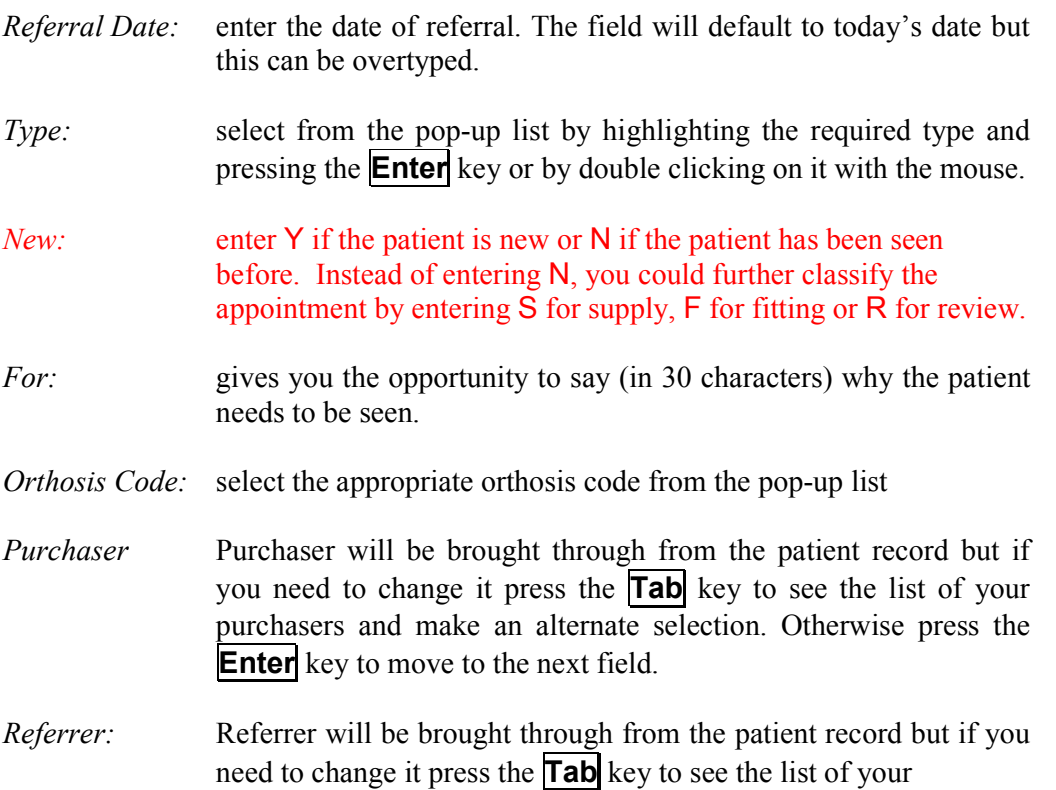

purchasers and make an alternate selection. Otherwise press the **Enter** key to move to the next field.

- *Venue:* select a venue from the pop-up list. Otherwise press the **Enter** key to move to the next field.
- *Clinician* select a clinician from the pop-up list. Otherwise press the **Enter** key to move to the next field.
- *Length* The length of appointment can be entered here. This is to assist when making an appointment.
- *APE* Whether the patient requires an **A**M, **P**M or **E**vening appointment can be entered here.
- *Service* Service will be brought through from the patient record but it can be changed to another service as long as it is a service that is assigned to the patient on the **Patient** screen.
- *Tagged* this option allows a waiting list entry to be tagged. Primarily this is to enable batch printing of waiting list letters.
- *Order No* an order number can be selected from the pop-up list.

If an appointment is subsequently made from the **Waiting List** screen using the 'clock' icon  $\left[\ldots\right]$  (Appoint, Next) or the 'autoclock' icon  $\left[\ldots\right]$  (Appoint, Quick), the fields in **red** are used.

When a patient has been added to the waiting list a flag will appear on the patient record to show that they are on the waiting list. This flag will disappear once they have been removed from the list.

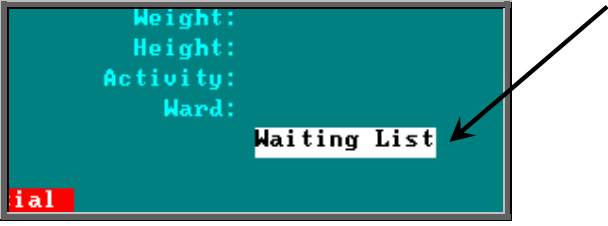

### **Printing letters**

a) Printing Letters as patients are added to the waiting list

If in the system parameter screen Instant Print Waiting List Letters is set to Yes, after adding a patient to the waiting list, you will be asked if you would like to print a waiting list letter.

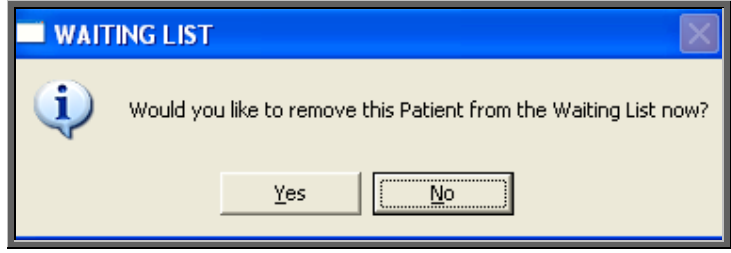

If Yes is selected, you will be taken to the letter screen where you can select which letter you want to send and how many copies.

There are twenty-six waiting list letter templates available for printing from the Waiting List screen. These templates can be found in Utilities – Choices – Letters and are named WAITLSTA though to WAITLSTZ.

b) Printing initial waiting list letters in batch

You may prefer to print your letters in batch, rather than individually. If this is the case, then as you complete the Waiting List screen enter **'Y'** in the *Tagged:* field.

Once you are ready to print your batch of letters, go to Waiting List – Current.

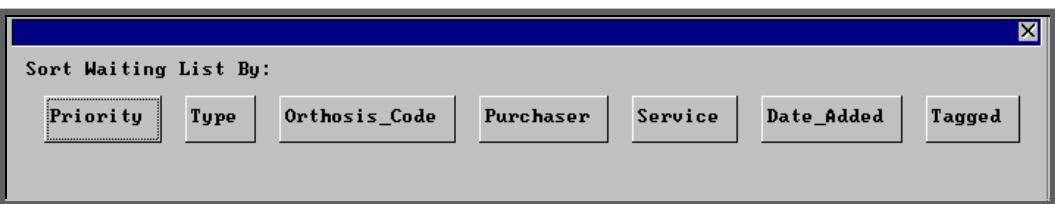

Select the option Tagged. This will give you all the patients on the waiting list that have a '**Y**' in the *Tagged* field.

Once in the Waiting List screen, click on the 'printer' icon (File, Print) and select Letters. You will be asked to confirm that you wish to send the same letter to all your tagged patients.

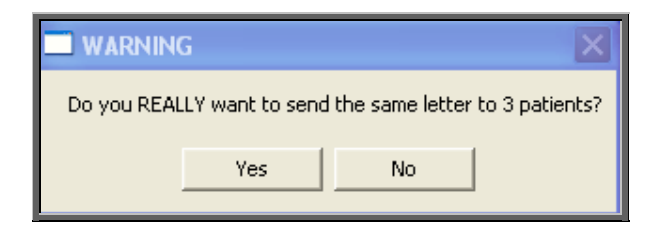

If Yes is selected, you will be taken to the letter screen where you can select which letter you want to send and how many copies.

There are twenty-six waiting list letter templates available for printing from the Waiting List screen. These templates can be found in Utilities – Choices – Letters and are named WAITLSTA though to WAITLSTZ.

Once the letters are printed, you will be asked if you would like the '**Y**' removed from the *Tagged* field so they don't come up for printing next time.

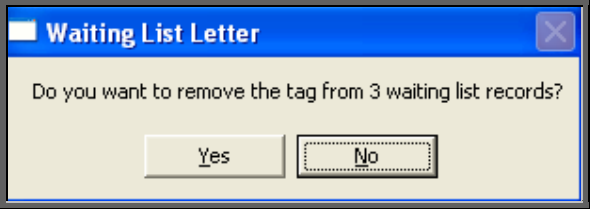

c) Printing follow-up waiting list letters in batch

Once a patient has been on the waiting list for some time, you may wish to send another letter. This can be done in a couple of ways.

1) By tagging

Patients can be tagged at any time by entering **'Y'** in the *Tagged:* field of the

waiting list record. This can be done by clicking on the 'update icon (Edit, Update) or more quickly by clicking on Tag, This at the top of the screen.

Once you are ready to print your batch of letters, go to Waiting List – **Current** 

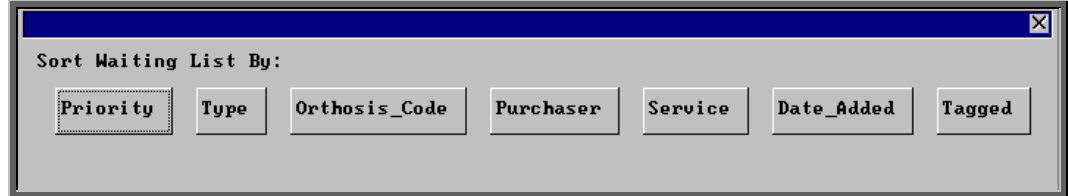

Select the option Tagged. This will give you all the patients on the waiting list that have a '**Y**' in the *Tagged* field.

Once in the Waiting List screen, click on the 'printer' icon (File, Print) and select Letters. You will be asked to confirm that you wish to send the same letter to all your tagged patients.

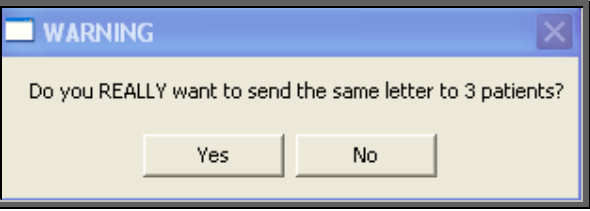

If Yes is selected, you will be taken to the letter screen where you can select which letter you want to send and how many copies.

There are twenty-six waiting list letter templates available for printing from the Waiting List screen. These templates can be found in Utilities – Choices – Letters and are named WAITLSTA though to WAITLSTZ.

Once the letters are printed, you will be asked if you would like the '**Y**' removed from the *Tagged* field so they don't come up for printing next time.

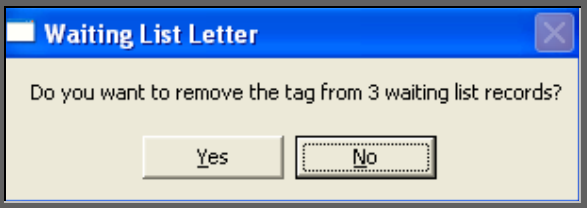

2) Isolating records by viewing the waiting list

An example of this would be to find all those patients that have been on the waiting some time.

Menu: Waiting List – Current

Select Date Added and use the Start and End date prompts to find those patients that have been on the waiting list x number of weeks.

Once you are looking at these records, you can either

**Figure** 

● tag them all by clicking on Tag, All at the top of the screen and choose to print them on another occasion through the Tagged option

or

• print them straight away by clicking on Letters at the top of the screen where you will be taken to the letter screen and you can select which letter you want to send and how many copies.

### 5. Viewing the Waiting List

a) Viewing an individual patients waiting list record

Menu: Patients

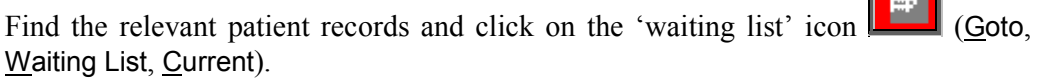

b) Viewing the entire waiting list

Menu: Waiting List – Current

From here you can see all those patients that are still on the waiting list.

When entering the **Waiting List** screen, you will be asked the order the patients should be displayed in.

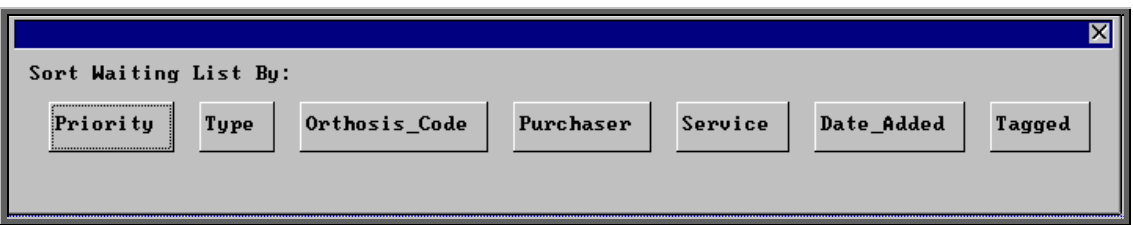

Priority Each patient has a *Priority* value that is calculated by multiplying the number of days the patient has been on the waiting list by the weighting applied to the type (in Utilities – Choices – Appointments – Wait Types).

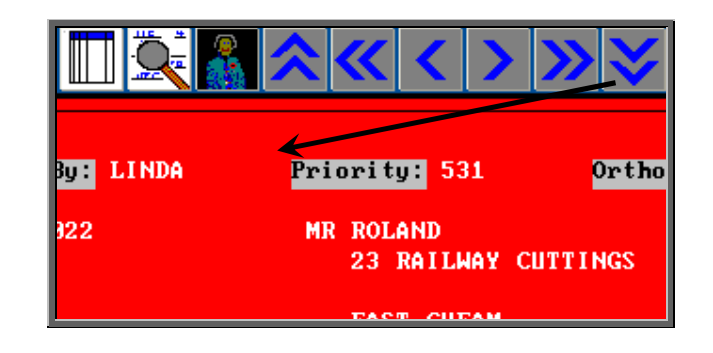

The patients will be shown in order of *Priority* with the highest *Priority* first. Therefore, the first person you will see

on entering the screen will be the patient with the highest *Priority* score.

Type The patients will be shown with the Urgent entries first, then the Soon's and then the Routine's. Within the types they will be in *Priority* value. Therefore, the first person you will see on entering the screen will be the most urgent Urgent!

> When choosing this option, you are given the ability to look at those patients added for a specific urgency. A list of your types will appear for you to choose from. If all the types are required, press the **Enter** key twice.

Orthosis Code The patients will be shown in Orthosis Code order. This will enable you to see if there is a specific type of appliance that patients are waiting for.

> When choosing this option, you are given the ability to look at those patients added for an orthosis. A list of your orthosis codes will appear for you to choose from. If all the orthosis codes are required, press the **Enter** key twice.

Purchaser The patients will be shown in Purchaser order. This is particularly useful where more than one hospital is using the Waiting List.

> When choosing this option, you are given the ability to look at those patients added for a specific purchaser. A list of your purchasers will appear for you to choose from. If all the purchasers are required, press the **Enter** key twice.

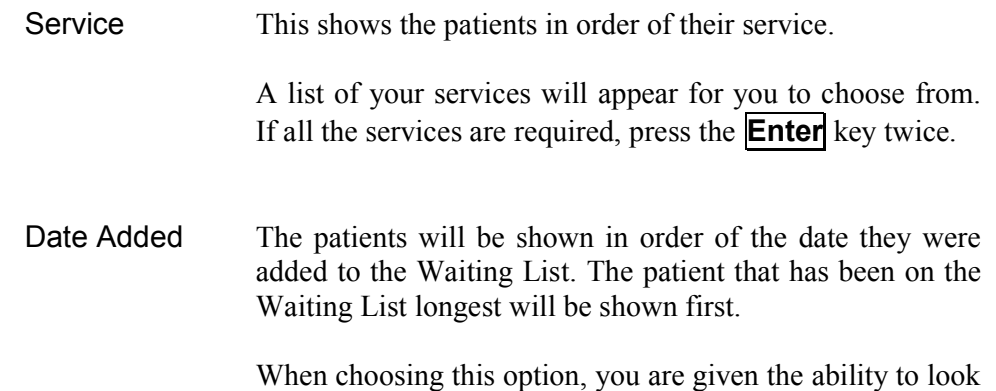

**Start date for Waiting L...** November 2007  $\leftarrow$  $\blacktriangleright$ Mon Tue Wed Thu Fri Sat Sun  $\overline{\mathbf{c}}$  $\overline{4}$ 3 1 5  $\boldsymbol{7}$ 8 9  $10 - 11$ 6 12  $13 -$ 14 15 16 17 18 25 19 20 21 22 23 24 30 26  $27$   $\circled{29}$   $29$ -7 **Today: 28/11/2007** Click 'cancel' for all  $\sqrt{\ }$  OK  $\times$  Cancel

at those patients added between a specific date range.

Using the calendar prompt, select the start date of the range to be found and click on OK. If you wish to see the whole waiting list in date added order, click on Cancel.

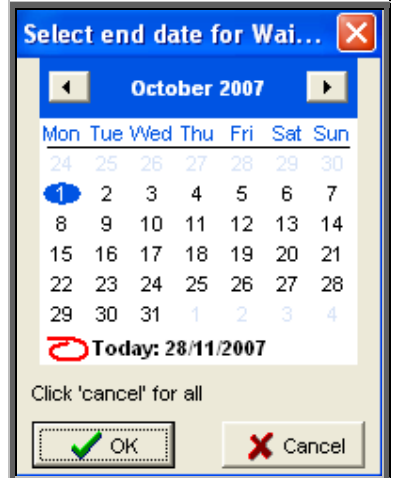

On the second calendar prompt, select the end date of the range to be found and click on OK.

The Waiting List screen will now be showing all the patients that have been added to the waiting list within the date range selected. This function is particularly useful when wanting to send a follow up letter to all those patients that have been waiting a specified period. If a letter was required at this point, simply click on the 'printer' icon

(File, Print) and select Letters.

Whichever way you decide to enter the waiting list, the patients can be seen as

a list by clicking on the 'browse' icon  $\mathbb{L}\mathbb{L}\mathbb{L}$  (Data, Browse).

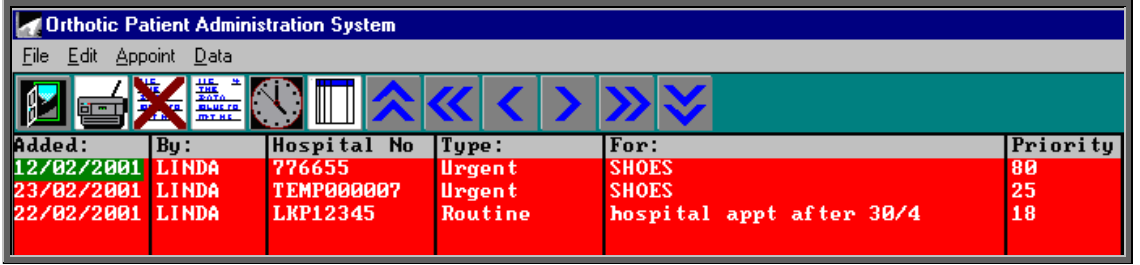

If you wish change or enter more information, click on the 'update' icon (Edit, Update).

The following fields have pop-up lists available, so press the **Tab** key to see the list of available options.

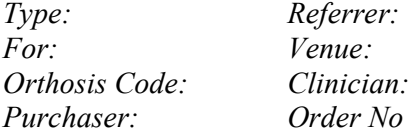

Press **Ctrl-Enter** to save the changes made.

The following fields can not be amended. Information is entered in these fields automatically when certain actions are carried out to the waiting list.

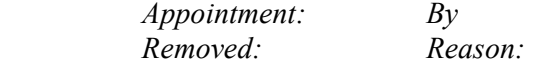

### **Making appointments**

Appointments can be made for patients on the waiting list using any of the available methods. If you are using care episodes and need to link the appointment to both the waiting list and the care episode, then the appointment must be made from the **Waiting** List screen.

a) Making appointments from the Waiting List screen

There are  $2 \text{ 'clock' }$  icons on the waiting list screen,

- 
- a) The first 'clock' icon  $\mathbb{R}$  (Appoint, Next) will take you to the Next appointment selection screen.

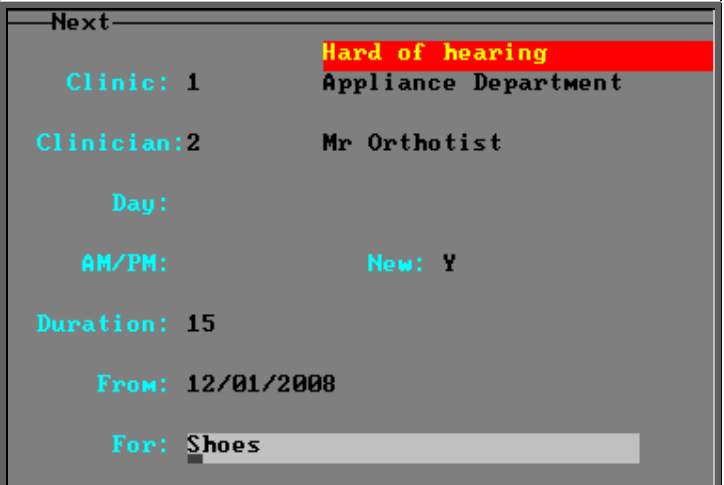

Complete the screen in the usual way (see Patients – Note 18. Making an appointment). However if you have entered the *Venue:, Clinician:*, *APE*, *New, Length:* and/or *For:* fields on the Waiting List screen, these fields will automatically flow through into this screen as you enter through each field, saving time on rekeying.

b) The 'autoclock' icon (Appoint, Quick) can be used if the *Venue*: field has been completed on the Waiting List screen. The 'autoclock' option bypasses the **Next** selection screen and makes an appointment based on the

information on the Waiting List screen (i.e. *Clinician:*, *APE*, *New, Length*: and *For:* fields).

 When using the 'autoclock' option, OPAS will start looking for the next appointment after the number of days delay set in the System parameter screen. (see below)

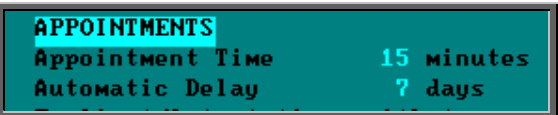

 And if the *Length* field has not been completed on the Waiting List screen OPAS will take your default appointment time from the System parameter screen. (see above)

If you select the 'autoclock' option when the Venue has not been selected in the Waiting List screen, the following error message will appear.

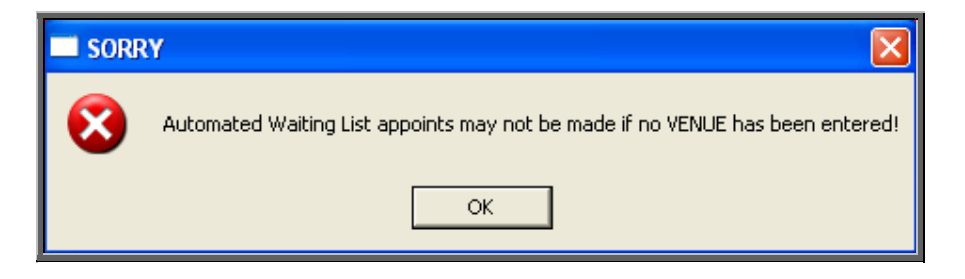

Whichever clock is used, the appointment made will be linked to the waiting list record and the date of the appointment will be entered into the *Appointment:* field on the Waiting List screen so that you know there is a future appointment booked.

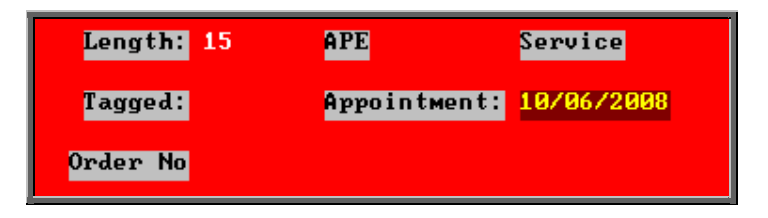

The Appointment screen will also show that the appointment is linked to the waiting list.

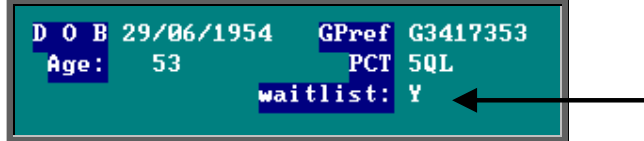

#### b) Other methods of making appointments

If an appointment is made using the 'clock' icon  $\mathbb{R}$  on the Patient or Care Episode screen, or manually through the Session or Diary screen, OPAS will check to see if the patient is on the waiting list, and if they are, and an appointment hasn't already been assigned, you will be asked if you wish to link the appointment to the waiting list.

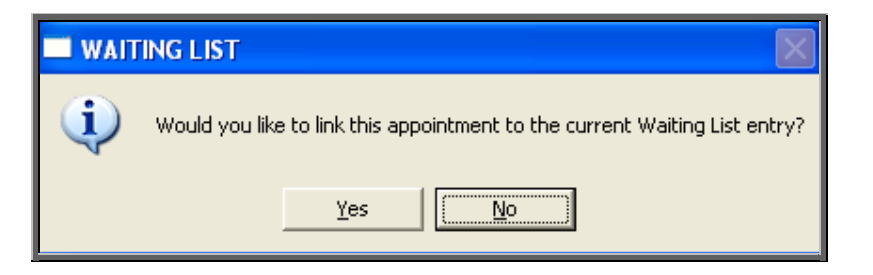

If Yes is selected, the date of the appointment will be entered into the *Appointment:* field on the **Waiting List** screen so that you know there is a future appointment booked.

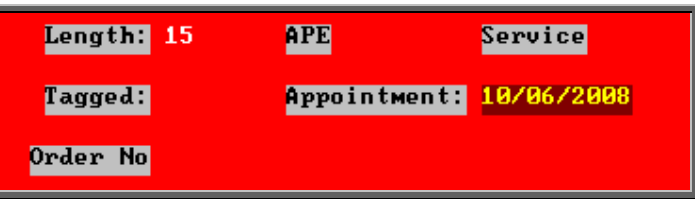

The Appointment screen will also show that the appointment is linked to the waiting list.

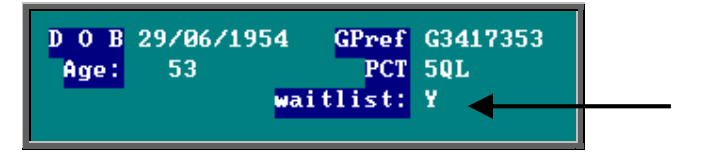

### Linking the Waiting List to a Care Episode

If a patient on the waiting list has a care episode belonging to the same Purchaser, a banner at the top of the Waiting List screen will notify you of the case number.

**Only appointments made from the** Waiting List **or** Care Episode **screens will be linked to the care episode.** 

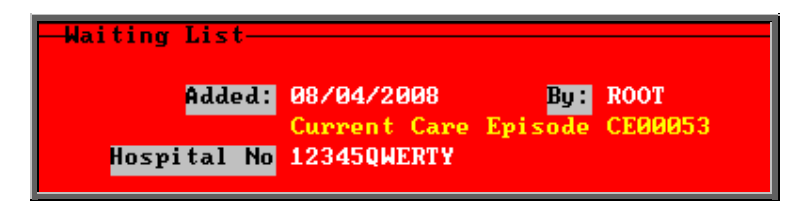

## 8. Taking patients off the Waiting List

There are a number of ways in which patients can be taken off the waiting list; depending on your system parameters (see Waiting List – Note 2. Setting Waiting List parameters).

a) Manually

A patient can be taken off the waiting list manually at any time.

Menu: Patients

or

Menu: Waiting List – Current

If you wish to remove a patient from the waiting list without making an appointment then click on the 'delete' icon  $\left| \frac{\partial u}{\partial x} \right|$  (Edit, Delete).

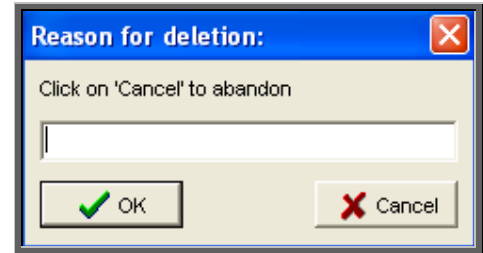

Enter the reason for the cancellation (up to 35 characters)

Who cancelled the entry, when and the reason why will then be shown on the waiting list entry.

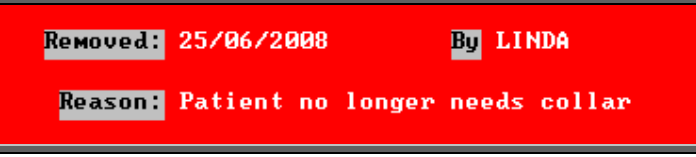

The waiting list record will then move from the Current to the Removed Waiting List.

The information regarding their waiting list entry can still be viewed by going into Waiting List – Removed, or by finding the patient in Patients and clicking on Goto, Waiting List, Removed at the top of the screen.

Once a patient has been removed from the current waiting list the **Waiting List** message will be removed from the **Patient** screen.

#### b) By making an appointment

If you have set your waiting list parameters to Made, the patient will be removed from the waiting list when an appointment has been made for them.

i) Via the Waiting List screen

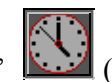

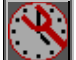

Whichever clock is used, ('clock'  $\left|\sum_{i=1}^{n}$  (Appoint, Next) or 'autoclock' (Appoint, Quick)), the appointment made will be linked to the waiting list record. The Waiting List screen will be updated with the appointment date, when the appointment was made and by whom.

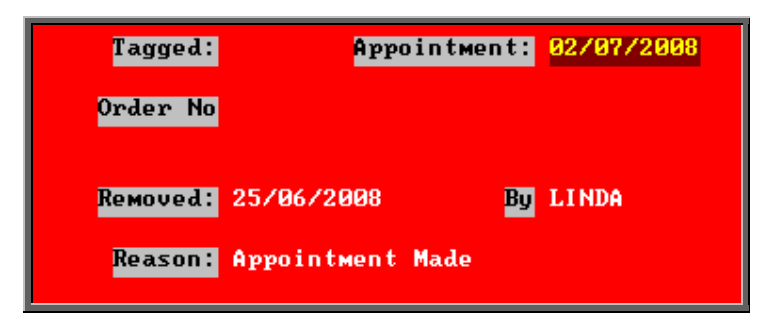

The information regarding their waiting list entry can still be viewed by going into Waiting List – Removed, or by finding the patient in Patients and clicking on Goto, Waiting List, Removed at the top of the screen.

Once a patient has been removed from the waiting list the **Maiting List** message will be removed from the **Patient** screen.

ii) Via any other method

If an appointment is made using the 'clock' icon  $\mathbb{R}$  on the Patient or Care Episode screen, or manually through the Session or Diary screen, OPAS will check to see if the patient is on the waiting list, and if they are, and an appointment hasn't already been assigned, you will be asked if you wish to link the appointment to the waiting list.

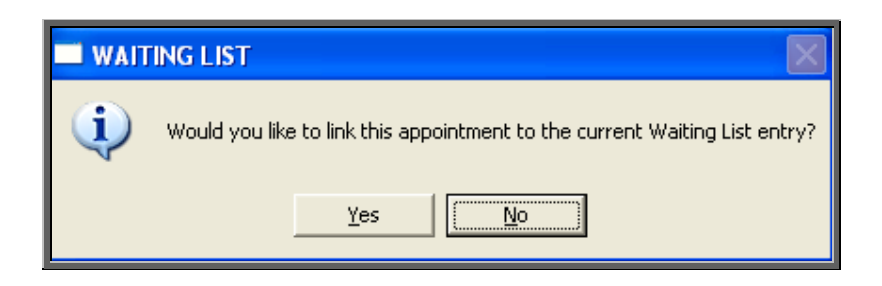

If Yes is selected, the Waiting List screen will be updated with the appointment date, when the appointment was made and by whom.

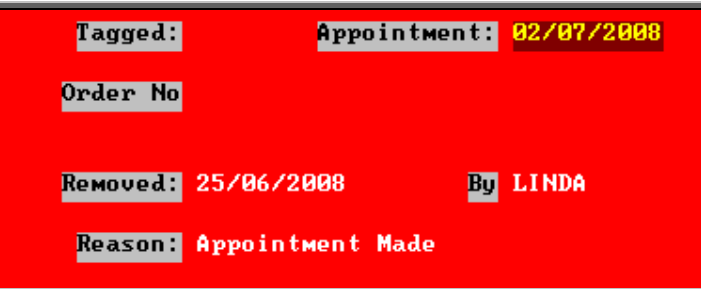

The information regarding their waiting list entry can still be viewed by going into Waiting List – Removed, or by finding the patient in Patients and clicking on Goto, Waiting List, Removed at the top of the screen.

Once a patient has been removed from the waiting list the **Haiting List** message will be removed from the Patient screen.

#### c) By a patient attending an appointment

If you have set your waiting list parameters to Attended, the patient will be removed from the waiting list when an appointment is logged/updated as Attended in the *Outcome* field on the Appointment screen.

The appointment must be linked to the waiting list record, which is done when the appointment is added. If you are unsure, the *Waitlist:* field on the Appointment screen will show whether they are linked.

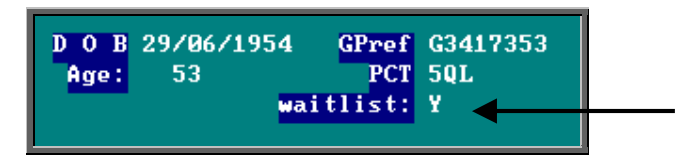

Once the appointment is marked as Attended, the *Removed*:, *By* and *Reason*: fields on the Waiting List screen will be updated.

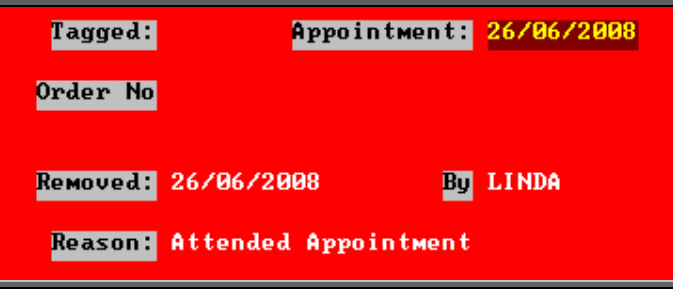

The information regarding their waiting list entry can still be viewed by going into Waiting List – Removed, or by finding the patient in Patients and clicking on Goto, Waiting List, Removed at the top of the screen.

Once a patient has been removed from the waiting list the **Haiting List** message will be removed from the **Patient** screen.

#### d) By a patient **not** attending an appointment

If you have set your waiting list parameters to Attended, the patient may be removed from the waiting list when an appointment is logged/updated as Did Not Attend in the *Outcome* field of the **Appointment** screen.

i) Remove on DNA: set to Yes

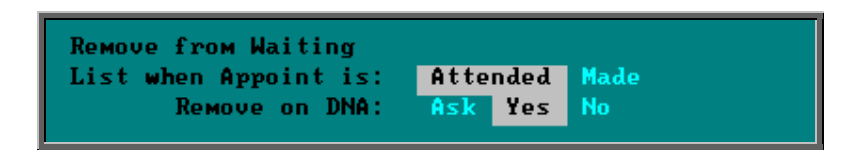

When the appointment is marked as Did Not Attend, you will be given the option to make another appointment for the patient.

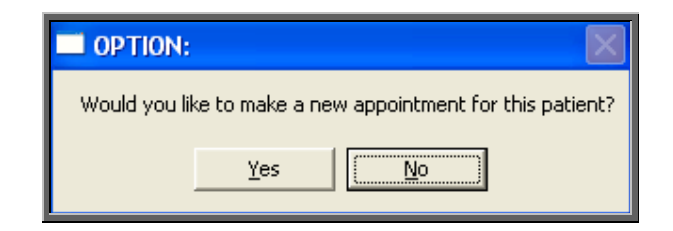

If No is selected, the *Removed*:, *By* and *Reason*: fields on the Waiting List screen will be updated.

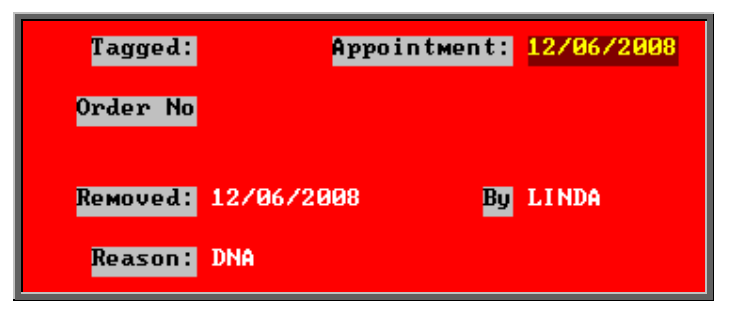

The information regarding their waiting list entry can still be viewed by going into Waiting List – Removed, or by finding the patient in Patients and clicking on Goto, Waiting List, Removed at the top of the screen.

Once a patient has been removed from the waiting list the **Haiting List** message will be removed from the Patient screen.

ii) Remove on DNA: set to Ask

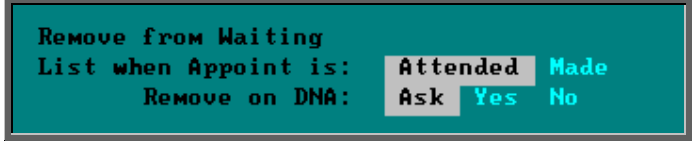

When the appointment is marked as Did Not Attend, you will be given the option to make another appointment for the patient.

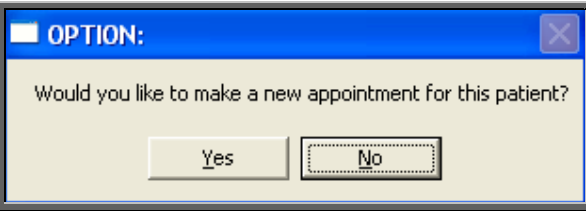

If No is selected, you will be asked if you wish to remove the patient from the waiting list.

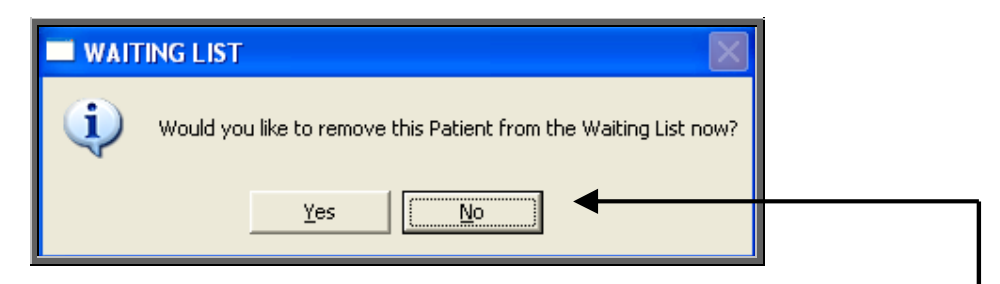

If Yes is selected, the *Removed*:, *By* and *Reason*: fields on the Waiting List screen will be updated.

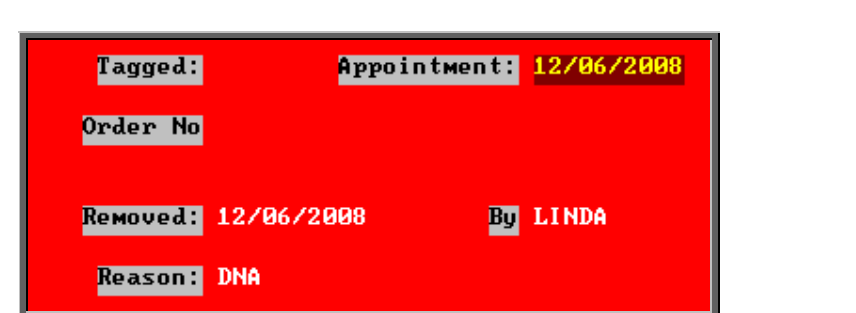

The information regarding their waiting list entry can still be viewed by going into Waiting List – Removed, or by finding the patient in Patients and clicking on Goto, Waiting List, Removed at the top of the screen.

Once a patient has been removed from the waiting list the **Haiting List** message will be removed from the Patient screen.

If No is selected, the patient will remain on the waiting list, but the contents of the *Appointment:* field will be deleted, to show that the patient is waiting for an appointment.

### Archiving the Waiting List

As patients are removed from the waiting list, the record moves from the Current to the Removed waiting list. The records in the Removed waiting list should be regularly archived (as you do with appointments).

You must be the only user in OPAS when archiving the waiting list, so ensure everybody is logged off first. (Utilities – Who will tell you who is currently using OPAS)

Menu: Waiting List – Removed

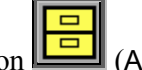

Click on the 'archive' icon

Select the date to archive up to and click on OK. (The date is looking at the *Removed:* date field on the waiting list)

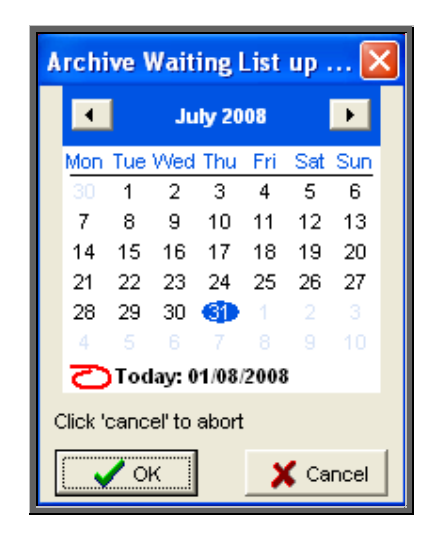

Once the icons at the top of the screen return, the archive is complete.

The waiting list record will then move from the Removed to the Archived Waiting List.

The information regarding their waiting list entry can still be viewed by going into Waiting List – Archived, or by finding the patient in Patients and clicking on Goto, Waiting List, Archived at the top of the screen.

### 10. Waiting List reports

#### a) Archived

This report interrogates the archived waiting list. The archived waiting list contains those patients that have been removed from the current waiting list. This can be because they have been given/attended/DNA'd an appointment or have been manually deleted from the list.

Menu: Reports – Waiting List – Archived

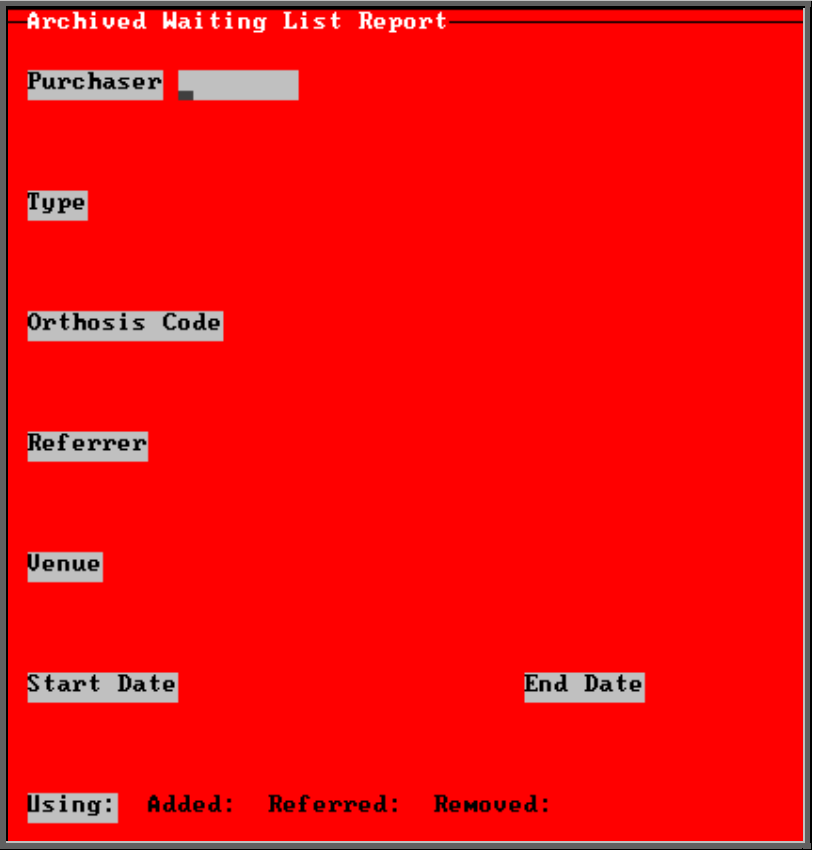

- select the Purchaser required from the pop-up list. Alternatively press **Esc**  to make the pop-up list disappear without making a selection. Leaving the Purchaser field empty will result in all purchasers being selected
- select the Type required from the pop-up list. Alternatively press **Esc** to make the pop-up list disappear without making a selection. Leaving the Type field empty will result in all types being selected
- select the Orthosis Code required from the pop-up list. Alternatively press **Esc** to make the pop-up list disappear without making a selection.

 Leaving the Orthosis Code field empty will result in all orthosis codes being selected

- select the Referrer required from the pop-up list. Alternatively press **Esc** to make the pop-up list disappear without making a selection. Leaving the Referrer field empty will result in all referrers being selected
- select the Venue required from the pop-up list. Alternatively press **Esc** to make the pop-up list disappear without making a selection. Leaving the Venue field empty will result in all venues being selected
- enter the Start date of the required date range in the format DD MM YYYY
- enter the End date of the required date range in the format DD MM YYYY
- select whether the date range entered should look at the Added:, Referred: or Removed: date on the waiting list screen

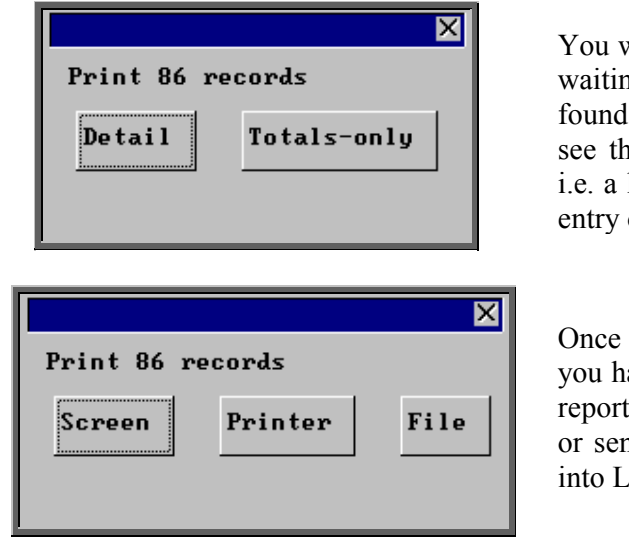

will be shown how many ng list entries OPAS has and ask if you want to ne information in Detail line for each waiting list or just Totals-only

the data has been found ave the option to see the on screen, to be printed nt to a file for exporting otus 123 or MS Excel

#### Screen

If the report is sent to the screen, you will initially be shown the first page of the report. Press the **F6** key to move to the next page. **F5** will go back a page.

If the report is too small to read, press the **F8** key to magnify. **F7** will make the text smaller again.

Press **Esc** to abandon looking at the report on screen. You will then have the option to re-select Screen, Printer or File. Make another selection or press **Esc** again to return to the menu.

#### **Printer**

The report will be sent to the printer. You will then have the option to re-select Screen, Printer or File. Make another selection or press **Esc** again to return to the menu.

Below is an example of an Archived report in Detail.

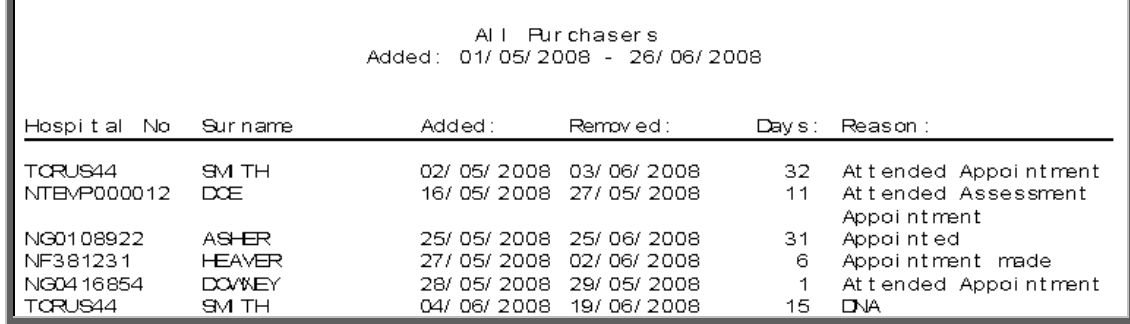

Below is an example of an Archived report in Totals\_only.

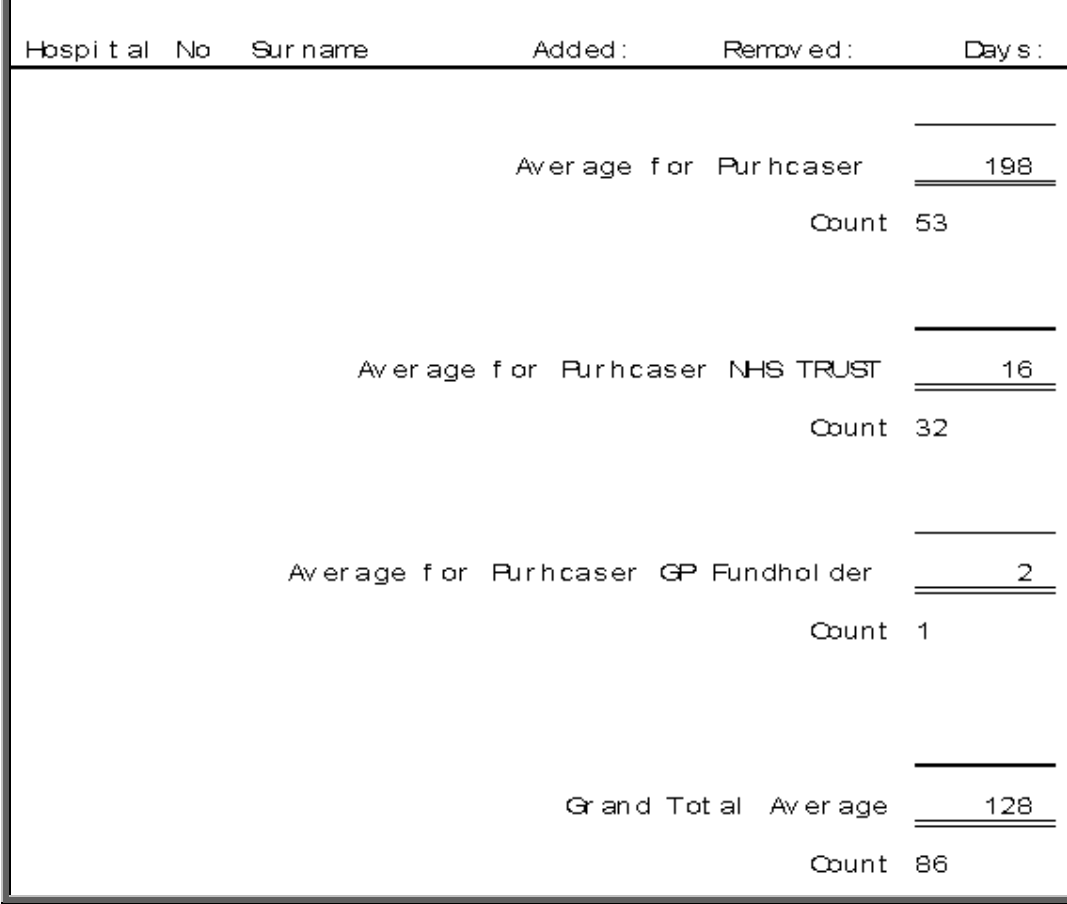

The report layout (wl\_arch.dfr) can be altered to your requirements. Please contact the OPAS helpdesk.

File

A comma separated variable file will be created called wl\_arch.csv. This will be saved in your personal directory within OPAS. This can be exported into Lotus123 or MS Excel.

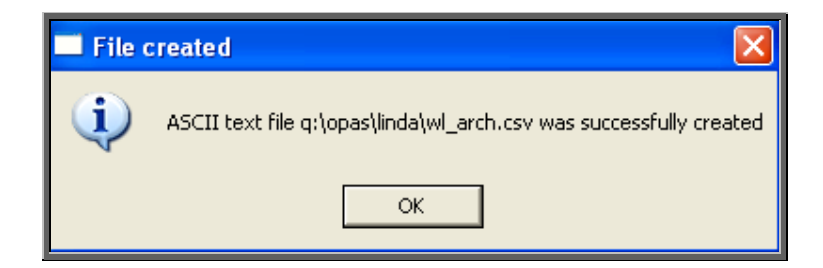

b) Current

This report interrogates your current waiting list i.e. all those patients still on the waiting list.

Menu: Reports – Waiting List – Current

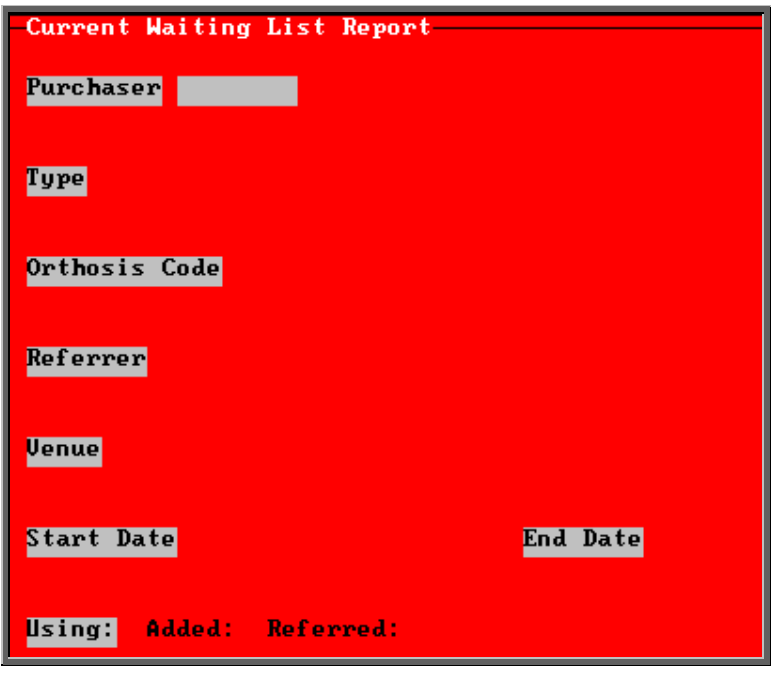

- select the Purchaser required from the pop-up list. Alternatively press **Esc** to make the pop-up list disappear without making a selection. Leaving the Purchaser field empty will result in all purchasers being selected
- select the Type required from the pop-up list. Alternatively press **Esc** to make the pop-up list disappear without making a selection. Leaving the Type field empty will result in all types being selected
- select the Orthosis Code required from the pop-up list. Alternatively press **Esc** to make the pop-up list disappear without making a selection. Leaving the Orthosis Code field empty will result in all orthosis codes being selected
- select the Referrer required from the pop-up list. Alternatively press **Esc** to make the pop-up list disappear without making a selection. Leaving the Referrer field empty will result in all referrers being selected
- select the Venue required from the pop-up list. Alternatively press **Esc** to make the pop-up list disappear without making a selection. Leaving the Venue field empty will result in all venues being selected
- enter the Start date of the required date range in the format DD MM YYYY
- enter the End date of the required date range in the format DD MM YYYY
- select whether the date range entered should look at the Added: or Referred: date on the waiting list screen

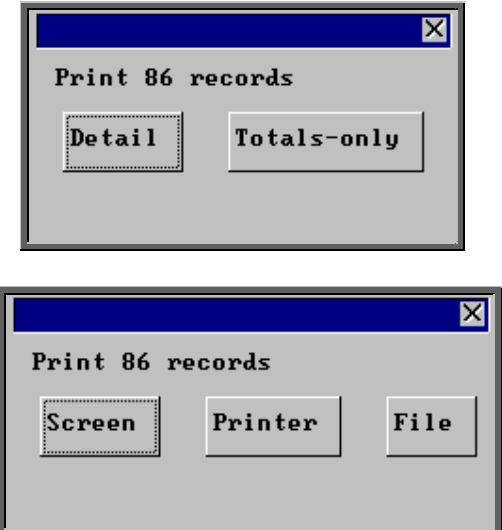

You will be shown how many waiting list entries OPAS has found and ask if you want to see the information in detail i.e. a line for each waiting list entry or just Totals-only

Once the data has been found you have the option to see the report on screen, to be printed or sent to a file for exporting into Lotus 123 or MS Excel

#### Screen

If the report is sent to the screen, you will initially be shown the first page of the report. Press the **F6** key to move to the next page. **F5** will go back a page.

If the report is too small to read, press the **F8** key to magnify. **F7** will make the text smaller again.

Press **Esc** to abandon looking at the report on screen. You will then have the option to re-select Screen, Printer or File. Make another selection or press **Esc** again to return to the menu.

#### Printer

The report will be sent to the printer. You will then have the option to re-select Screen, Printer or File. Make another selection or press **Esc** again to return to the menu.

Below is an example of a Current report in Totals\_only.

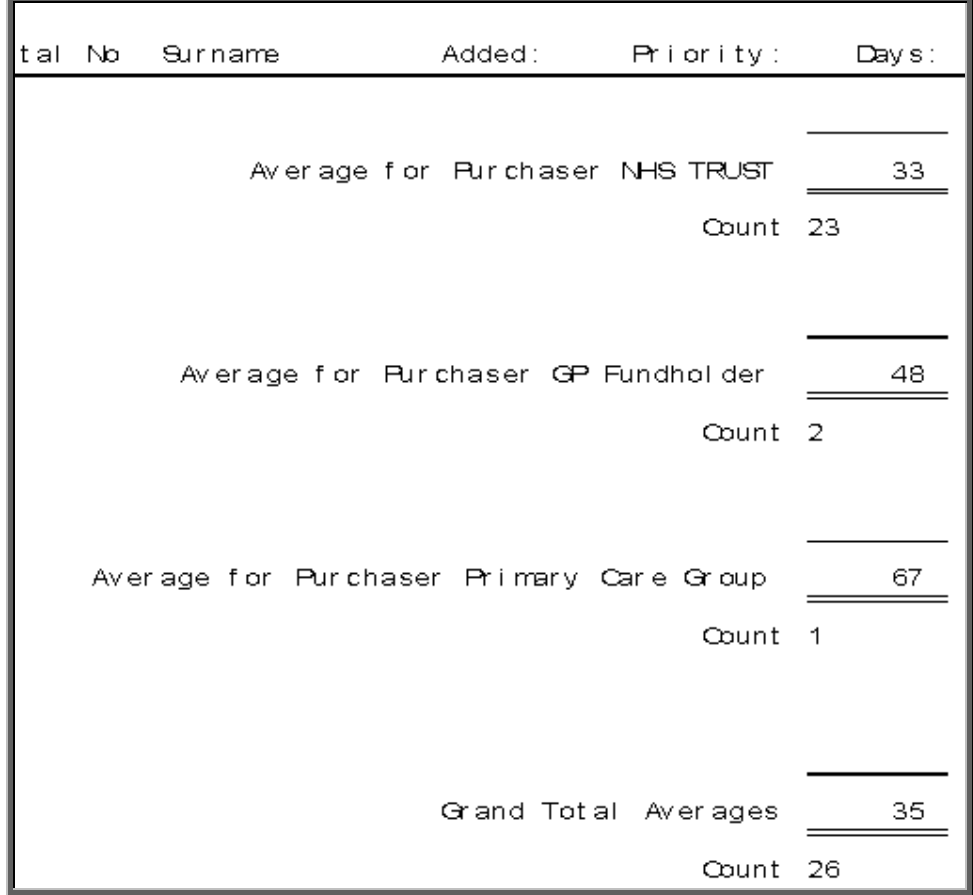

Below is an example of a Current report in Detail.

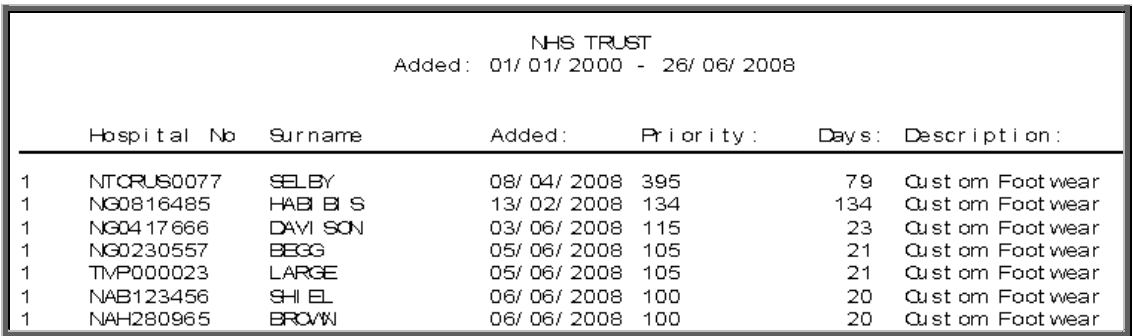

The report layout (wl\_curr.dfr) can be altered to your requirements. Please contact the OPAS helpdesk.

#### File

A comma separated variable file will be created called wl\_curr.csv. This will be saved in your personal directory within OPAS. This can be exported into Lotus123 or MS Excel.

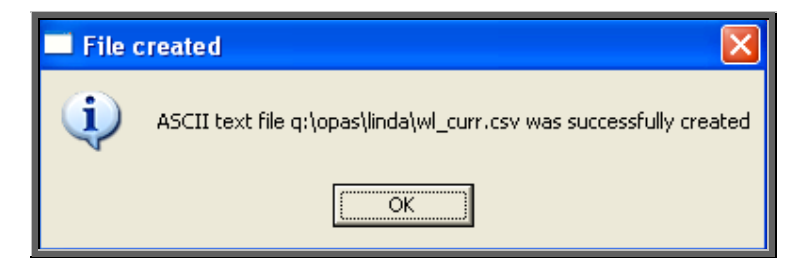